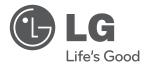

**OWNER'S MANUAL** 

# High Definition Network Camera

Please read this manual carefully before operating your set and retain it for future reference.

MODELLNV7210R seriesLNV7210 seriesLND7210R seriesLND7210 seriesLNU7210R series

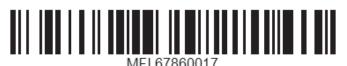

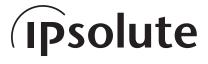

1307 (V1.0)

## **Contents**

| Intro | duction                                  | 3  |
|-------|------------------------------------------|----|
| Opera | ation and settings                       | 4  |
|       | Before using the system                  | 4  |
|       | Recommended PC Requirements              | 4  |
|       | Accessing the LG IP device               | 5  |
|       | LG Smart Web Viewer Overview             | 6  |
|       | Configuration menu overview              | 9  |
|       | Configuring the LG Network Camera Device | 9  |
|       | Accessing the Configuration menu         | 9  |
|       | System settings                          | 10 |
|       | Audio & Video settings                   | 15 |
|       | Network settings                         | 24 |
|       | User settings                            | 30 |
|       | Event settings                           | 32 |
| Refer | ence                                     | 38 |
|       | Troubleshooting                          | 38 |
|       | Open source software notice              | 41 |
|       | Specifications                           | 42 |

## Introduction

The LG Network Camera is designed to use on an Ethernet network and must be assigned an IP address to make it accessible.

This manual contains instructions on how to install and manage the LG Network Camera in your networking environment. Some knowledge of networking environments would be beneficial to the reader.

Note that design and specification of this unit may differ from the manual as quality improvement. Should you require any technical assistance, please contact authorized service center.

Introduction 3

## **Operation and settings**

## Before using the system

- Before using the LG IP device make sure the connections are correct and verify whether proper power supply is used.
- Check the connections of the LG IP device for the correct conditions.
- Check that the LG IP device is(are) connected to the network and that power is supplied.
- Once the connections are made you need to install the LG client program to the PC from which you want to access the device.
   The LG Smart Web Viewer program is automatically installed when you connect the LG IP device.
  - The LVi510 and the LG Smart Web Viewer program are the network program of the LG Video Server and the LG IP cameras.
- To view streaming video in Internet Explorer, set your browser to allow ActiveX controls. If you find this message "This website wants to install the following add-on: 'IPCam\_Streamer.cab' from 'LG ELECTRONICS INC", Click the yellow bar and install LG Smart Web Viewer Program on your computer. Please set your browser zoom level to 100%.
- The Layouts and the Live view pages may differ with different OS (Operating Systems) and Web Browsers.
- Care needs to be taken not to run any other applications when the Client Program is running as it may cause memory shortage.

## **Recommended PC Requirements**

The LG IP device can be used with most standard operating systems and browsers.

| Items            | Requirements                                                                          |  |  |
|------------------|---------------------------------------------------------------------------------------|--|--|
| Operating System | Windows XP Professional,<br>Windows VISTA, Windows 7                                  |  |  |
| CPU              | Intel Core2 Quad Q6700 (2.66 GHz) or above                                            |  |  |
| Web Browser      | Microsoft Internet Explorer (32 bit) above the version 7.0 and below the version 9.0. |  |  |
| DirectX          | DirectX 9.0c(Windows XP), DirectX 11(Windows Vista/7) or above                        |  |  |
| Memory           | 2 GB or above RAM                                                                     |  |  |
| Graphics Card    | 256 MB or above Video RAM                                                             |  |  |
| Resolution       | 2 048 x 1 536 (with 32 bit color) or higher                                           |  |  |

#### Note:

For Windows 7, please download & install 'DirectX End-User Runtime Web Installer'.

"http://www.microsoft.com/en-us/download/details.aspx?id=35"

## **Accessing the LG IP device**

You can access the LG IP device by following the below steps.

## 1. Install LVi510 Program

It recommended to use LVi510 surely.

## 2. Discover the LG IP device using the IP Utility

The IP Utility can automatically discover and display LG IP devices on your network.

The IP Utility shows the MAC address, IP address, Model name and so on.

#### Note:

The computer running the IP Utility must be on the same network segment (physical subnet) as the LG IP device.

- 2.1 Run the IP Utility program.
- 2.2 Click the [Search] button or select the [Search] option in the Device search menu.
  After a few seconds the found LG IP devices gets displayed in the IP Utility window.

## 3. Logging in to the LG Smart Web Viewer

- 3.1 Run the IP Utility and find the LG IP devices.
- 3.2 When the LG IP devices appear in the IP Utility window, double-click IP address or right click on the same IP address and select "Connect to Web Page" to start the LG Smart Web Viewer. When accessing the LG Smart Web Viewer, the window for login will be shown. Select the language in drop-down list on right top of the window.

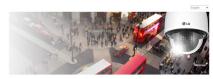

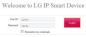

3.3 Enter the user name and password. (Note that the default administrator user name and password are "admin".)

#### Note:

Default password must be changed for security after initial connection.

#### Notes:

- You can also access the LG Smart Web Viewer as shown below.
  - 3.1 Start your Web browser.
  - 3.2 Enter the IP address of the LG IP device in the address bar of the browse.
  - 3.3 Enter the user name and password set by the administrator.
- Check the browser cookies settings to use the [Remember my credentials].
- The LG Smart Web Viewer needs more time to display it according to the network conditions.
- If you connect the LG Smart Web Viewer for the first time, the Security Warning window is displayed to install the LG Smart Web Viewer program. You must install the LG Smart Web Viewer program for using the LG IP device.

 If your computer or network is protected by a proxy or firewall, the proxy or firewall settings can prevent the LG Smart Web Viewer program. Change the proxy or firewall settings to activate the LG Smart Web Viewer program.

## **LG Smart Web Viewer Overview**

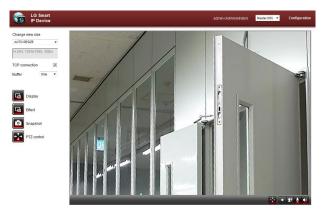

| ltem                              | Description                                                                                                    |  |  |
|-----------------------------------|----------------------------------------------------------------------------------------------------|--|--|
|                                   | Select the video image size from the drop-down list.                                                                              |  |  |
|                                   | Notes:                                                                                                    |  |  |
| Change view size  AUTO RESIZE   ▼ | Select [FULL SCREEN] to enlarge full<br>screen of monitor. To return previous<br>screen, press ESC key or double click.           |  |  |
|                                   | When you select [AUTO RESIZE], size<br>of live view screen fit to window.<br>Ratio imaging is fixed by width and<br>height based. |  |  |

| H.264, 1920x1080, 25fps | It displays Video Codec, Resolution and FPS of the selected video stream.                                                                                                  |  |  |  |
|-------------------------|----------------------------------------------------------------------------------------------------|--|--|--|
| TCP connection          | Check this option as the network connection type (TCP or UDP). If you check it, the client connects to the server using TCP connection.                                    |  |  |  |
| Buffer 0ms ▼            | Select buffering time of live stream.                                                                                                    |  |  |  |
|                         | Click to display the check box of [Hostname], [Framerate] and [Bitrate] options. [Display] is displayed on left top of the live view window in order of selecting options. |  |  |  |
|                         | Video Analysis  > Hide: Video Analysis display function is not in use.                                                                                                    |  |  |  |
|                         | <ul> <li>SVA: Displays the Smart Video         Analysis function to the live view window.     </li> </ul>                                                                  |  |  |  |
| Display                 | > MD: Displays the Motion<br>Detection function to the live<br>view window.                                                                                                |  |  |  |
|                         | Notes:                                                                                                    |  |  |  |
|                         | While the [Pivot] is activated,     If only one of the master and the     slave is set to MJPEG codec, MD of     Slave is not displayed.                                   |  |  |  |
|                         | <ul> <li>When you use the DPTZ function, all<br/>of Display function is deactivated for<br/>a while.</li> </ul>                                                            |  |  |  |

| Effect   | Click to effect and then check the check box of [Edge Enhancement] option. The user gets more sharp reception on the live view window. |  |  |  |
|----------|----------------------------------------------------------------------------------------------------|--|--|--|
|          | Note:                                                                                                    |  |  |  |
|          | This feature only affects the live view window.                                                                                        |  |  |  |
|          | Click to save the current image in JPEG format on your computer.                                                                       |  |  |  |
|          | Click the [Snapshot] button and then the Snapshot window is displayed.                                                                 |  |  |  |
| Snapshot | 2. Click the [Save] button in the Snapshot window.                                                                                     |  |  |  |
|          | 3. Enter the file name (JPEG format) and select the folder to save it.                                                                 |  |  |  |
|          | 4. Click the [Save] button to confirm it.                                                                                              |  |  |  |
|          | 5. Click the [Close] button in the Snapshot window to close it.                                                                        |  |  |  |

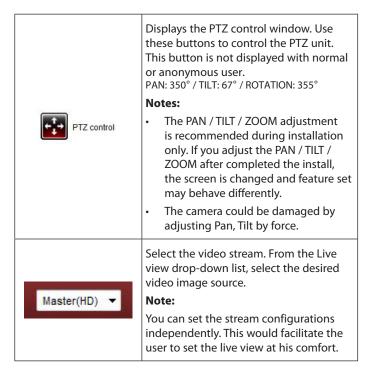

|               | 7                                                                                                    |
|---------------|----------------------------------------------------------------------------------------------------|
| Configuration | Provides all the necessary tools for setting up the device to your requirements. The user will need administrator level to do this.  Note:                                   |
|               | If you want to exit the Configuration menu, select one of the video stream in the Live view drop-down list.                                                                  |
|               | Displays the current surveillance live screen. You can monitor the camera image on the live view window of the LG Smart Web Viewer.                                          |
| +++           | Click this button and drag the area to use digital PTZ function. Right-clicking the screen will bring up the previous magnification. (Color icon: On, Gray scale icon: Off.) |

|          | Click this button to open the folder<br>browse window. Click the button<br>again in next time, video is recorded<br>automatically without selection of<br>folder. |
|----------|----------------------------------------------------------------------------------------------------|
|          | Note:                                                                                                    |
|          | If you want to change the folder,<br>move to other pages or press the<br>refresh button.                                                                          |
|          | Recording button is activated and recording will be started.                                                                                                    |
|          | Note:                                                                                                    |
|          | If recording exceed the time(1 hour) or size limit (1 GB), recording is stopped automatically with warning.                                                       |
|          | To stop the recording, click this button during the recording.                                                                                                    |
| 21)      | Click this button to connect or disconnect the audio communication between the LG IP device and the connected PC.  (Color icon: On, Gray scale icon: Off.)        |
|          | , ,                                                                                                    |
| <u> </u> | Click this button to switch the microphone off and on for the computer.  (Color icon: On, Gray scale icon: Off.)                                                  |
|          | Click this button to switch the sound off and on, for the speaker of the computer. (Color icon: On, Gray scale icon: Off.)                                        |

## **Configuration menu overview**

The following table shows the list of menu items.

The configuration images are different from each model.

| Main Menu     | Sub Menu     |  |  |
|---------------|--------------|--|--|
|               | Version      |  |  |
|               | Date & Time  |  |  |
| System        | Maintenance  |  |  |
| System        | Storage      |  |  |
|               | Log & Report |  |  |
|               | Language     |  |  |
|               | Camera       |  |  |
| Audio & Video | Stream       |  |  |
|               | Audio        |  |  |
|               | Basic        |  |  |
|               | RTP stream   |  |  |
|               | TCP/IP       |  |  |
|               | DDNS         |  |  |
| Network       | IP filtering |  |  |
|               | SNMP         |  |  |
|               | QoS          |  |  |
|               | 802.1x       |  |  |
|               | SIP          |  |  |
| User          | Basic        |  |  |

|       | Event server                |  |  |
|-------|-----------------------------|--|--|
|       | Sensor & Relay              |  |  |
|       | Motion detect  Audio detect |  |  |
| Event |                             |  |  |
|       | Smart Analytics             |  |  |
|       | Triggered Event             |  |  |
|       | Scheduled Event             |  |  |

# Configuring the LG Network Camera Device

The features and options of the LG IP camera are configured through the Configuration menu.

Only administrator-level users have permission to access the Configuration menu.

## **Accessing the Configuration menu**

Click the [Configuration] button to display the LG Smart Web Viewer configuration window.

## Warning

The Configuration setup should be made by qualified service personnel or system installers.

## System settings

#### Version

Displays the current Model Name, Software, ISP and MCU version.

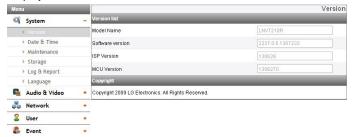

#### **Date & Time**

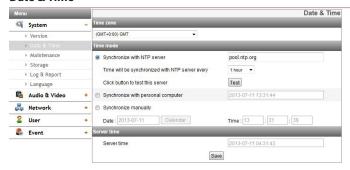

#### Time zone

Set the time difference from GMT in the area where the IP device is installed. Select the time zone in the area where the IP device is installed from the drop down list.

#### Time mode

- Synchronize with NTP Server: Select if you want to synchronize the IP device's date and time with those of the time server called NTP (Network Time Protocol). Specify the NTP server's name. Click the [Test] button for connection test to the server.
- Synchronize with personal computer: Select if you want to synchronize the IP device's date and time with your computer.
- Synchronize manually: Select if you want to set the IP device's date and time manually. Select the year, month and date by clicking the calendar button. Set hour, minutes and seconds in the edit boxes.

#### Notes:

- When system reboot after time setting, time of system could be delayed. If you set the time correctly, set the [Synchronize with NTP server] option.
- Refer to NTP configuration as operation system of the Recording Server when the Recording Server use recording function and NTP server.

#### Server time

- Server time: Displays the current date and time of the IP device.
- Save: Click this button to confirm the settings.

#### Maintenance

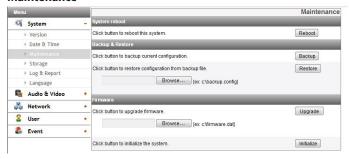

#### System reboot

Click the [Reboot] button to restart the IP device. It takes some minutes for the IP device to start again.

## Backup and restore

- > Backup: To take a backup all of the settings. If necessary, it make possible to return to a backuped configuration.
  - 1. Click the [Backup] button.
  - 2. Click the [Save] button.
  - Follow the instructions on the browser to specify the folder.
  - 4. Click the [Save] button to save the settings.

#### > Restore:

- 1. Click the [Browse] button.
- 2. Find and open the file in which the configuration setting data is stored.
- 3. Click the [Restore] button and the system settings will be restored and reboot the system.

#### Note:

Backup and Restore can happen on IP device having the same version of firmware. This feature is not intended for multi-configurations or for firmware upgrades.

#### **Firmware**

- > Upgrade
  - 1. Click the [Browse] button.
  - 2. Find and open the firmware file.
  - 3. Click the [Upgrade] button to update the firmware.

#### Note:

When you upgrade the system, it may take some minutes to be done. Do not close the browser while the upgrade is in progress. If you close the browser, it may cause a malfunction. You should wait until the confirmation window is displayed. When the upgrade is finished, the confirmation window will be displayed.

Initialize: The [Initialize] button should be used with caution. Clicking it will return all of the IP device's settings to the factory default values. Except for the Network settings, PTZ Protocol and Preset settings. (The option depends on the model.)

#### Note:

Refer the "Clear browser's cache' of Troubleshooting.

#### Storage

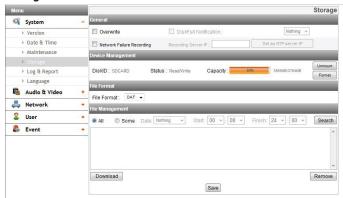

#### General

- > Overwrite: If the micro SD card has insufficient space and this option will be activated. It will overwrite the oldest data.
- DiskFull Notification: Sends an warning e-mail to the SMTP server when the micro SD card has fully recorded. Select the SMTP server from the drop-down list. You should register the SMTP server on the Event server setting to set this function.
- Network Failure Recording: Select the check box to activate the micro SD card recording function. If the system does not work with recording server, the system will record the data to the micro SD Card. When the system connect to the recording server again, the recorded data of the micro SD card will transfer to the recording server automatically.
- > Recording Server IP: Enter the recording server IP.
- > Set as NTP server IP: Click this button to use the entered Recording Server IP as the NTP server IP.

#### Notes:

- The recorded file name is made automatically as the "[Created date of the file]\_[GMT Recording Time].DAT" type.
- If the capacity of the SD card remains less than 200 MB, stop recording or overwrite new file after delete old one as [Overwrite] setting. The overwritten file can not play or may malfunction when you download.
- Recorded file on the SD card, is recording 1 frame per second when set video codec to MJPEG.

### **Device Management**

- > Using the micro SD card
  - Insert the micro SD card carefully to the micro SD card slot of the camera.
  - Click the [Mount] button. If the micro SD card is mounted to the system correctly, the [Mount] button will be changed to the [Unmount] button.
  - Displays the information of the [Disk ID], [Status], [Capacity] options.

#### Notes:

- When the micro SD card is mounted, you should format the micro SD card. After the micro SD card format is finished, you should click the [Mount] button to use it.
- When you use the micro SD card format function, it may not progress immediately. In this case, you should try it again after waiting a few minutes.

- > Remove the micro SD card
  - Click the [Unmount] button. If the micro SD card is unmounted from the system correctly, the [Unmount] button will be changed to the [Mount] button.
  - Remove the micro SD card from the micro SD card slot of the camera.

#### Note:

When you use the Unmount function, it may not progress immediately. Operations such as recording of the system and reading of data are required stop time before the Unmount function is activated. You should try it again after waiting a few minutes.

#### File Format

File Format: You can selects the Recording File Format(AVI or DAT). Recording, Search and Download are available according to the setting.

#### Notes:

- SD Recording or FTP(Video) Sending Format are set according to the setting. When you select to AVI, [Auto Recording function] may not be activated in case of network error.
- IP Camera's time will be appeared in players based on DirectShow such as Windows Media Player and MPlayer.

#### File Management

Displays the recorded file of the micro SD card on the list. Click the [Search] button to display the recorded file. The list will be updated when you click the [Search] button.

- > To view the recorded file of the micro SD card
  - 1. Select the search option.
    - All: Search the all recorded files in the micro SD card.

- Some: You can set the search condition by using the date and time options.
- 2. Click the [Search] button and then the search result is displayed on the list.
- > Download: You can download the recorded data of the list to your PC. Select a recorded file on the list and click the [Download] button. The two confirmation window is displayed. You should download the all files that the recorded file(\*.DAT) and information file(\*.INFO). You can download as AVI file according to File format.

#### Notes:

- It is recommended to deactivate the [Overwrite] function before you download the file. When [Overwrite] function is activated, the downloading file might be overwritten, if the micro SD card has insufficient space.
- The downloaded file can be played by using the LG File player.
- > Remove: Delete file from the SD card.
- Save: Click this button to confirm the settings.

## Log & Report

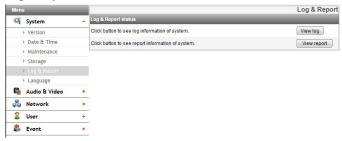

#### Log & Report status

The System log provides a summary of the status of the IP device. The unit records the data of the software activity in a file.

- > View Log: Click this button to display the system log information.
  - Download: Click this button to see the log information of system.
- View report: Click this button to display the report of the system.
  - Download: Click this button to see the report information of system.

#### Note:

The downloaded file is a UNIX type. If you open the file in Microsoft Notepad, it will display the text as if the file contained no line breaks at all.

#### Language

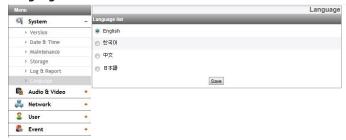

#### Language list

Select a language for the LG Smart Web Viewer configuration menu and information display.

Save: Click this button to confirm the settings.

## **Audio & Video settings**

#### Camera

#### Preview

You can preview the camera image on the preview window.

- Move the camera to the point you want by using the arrow buttons.
- 2. Adjust the zoom, focus options.
- Set the Pan, Tilt, Zoom or Focus step options. (LNU7210R's doesn't support the PAN and TILT function.)

#### Notes:

- Press and hold the direction button, the camera moves continuously until you release the button, after move one step as long as set value. Depending on the set step value, PTZ movement can be flinch for a second.
- When you press the 4 buttons the location of the lens is stored like below.
  - 1. Focus Save: To save the current location.
  - 2. Focus Push: To save the final location after the Auto Focus operation is performed.
  - Focus Reset: Initialize the location of the lens after save the current location.
  - 4. Initialize: After initialize to factory default values, save the current location and restart the software.

Except for the above four cases, the location of the lens is not stored. If the power is turned off or restart the software, the lens may not move to the final location.

#### Install

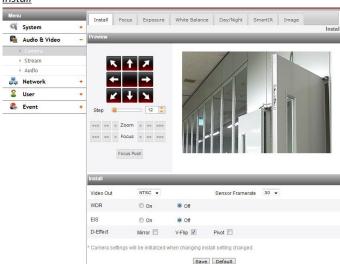

- > Video Out: Select the video standard of the camera from the drop down list.
- > Sensor Framerate: Select the Sensor Framerate value.

#### Notes:

- FPS maximum value cannot exceed the value of Sensor Framerate.
- If you select the sensor framerate value 50 or 60, the WDR, Pivot function is deactivated.
- > WDR: WDR (Wide dynamic range) feature can be very helpful to cope with very challenging lighting conditions. It is capable of capturing both of the dark part and bright part and combining the differences into a scene to generate a highly realistic image as original scene.

#### Note:

When the WDR is running, [Dynamic Range Enhancer] is operated and [Minimum Shutter Speed] is adjusted automatically. The IRIS is initialized to Manual.

- > EIS: The image stabilizer function minimizes the appearance of shaky images caused by low-frequency vibration. This function is useful for outdoor surveillance. Select the [EIS] option and set to [On] or [Off].
- > D-Effect: You can select the digital effect.
  - Mirror: Turn on the mirror effect.
  - V-Flip: Flip the picture vertically.
  - Pivot: Rotate the picture. (90°)

#### **Notes:**

- When turn on/off the Pivot function directly or raise the Sensor Framerate more than 50, if the Pivot function is turned off, reboot the system.
- Video codec settings should be set to H.264 or H.264\_HIGH to operate the EIS and Pivot function.
- Video out, WDR and some of streaming functions are limited, depending on the Sensor Framerate and Pivot settings.
- When you change the settings of [Sensor Framerate], [WDR] and [Pivot], system may be rebooted or video may be disconnected temporary.
- The [Mirror], [V-Flip] and [Pivot] function can be selected at once. (Except the condition that [Pivot] function is disabled.)

|  | Sensor    | Video | WDD     | Streaming |        |         |
|--|-----------|-------|---------|-----------|--------|---------|
|  | Framerate | Pivot | Out     | WDR       | Master | Slave   |
|  | 50 or 60  | N/A   | Disable | Disable   | Enable | Disable |
|  | 25 or 30  | On    | Disable | Enable    | Enable | Enable  |
|  |           | Off   | Enable  | Enable    | Enable | Enable  |

(Based on the resolution 1 920 x 1 080.)

- Save: Click this button to confirm the settings.
- Default: Click this button to restore the IP device back to original factory settings.

#### **Focus**

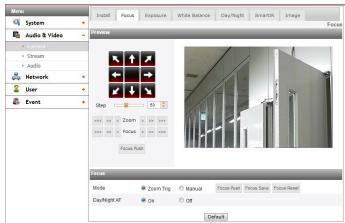

- > Mode: Select [Mode] option on the [Focus] menu, then select the following mode.
  - Zoom Trig: After the change of the zoom position,

- camera is performed autofocus once. Also the manualfocusing is enable too.
- Manual: Use <, <, <, <, >, >> or >>> button to adjust the focus position manually.
- Focus Push: This function will be activated automatically to adjust the focus.
- Focus Save: Save the position of Zoom and Focus at the moment of click this button. The focus moves to the stored position even if the camera is reset.
- Focus Reset: If the abnormal operating occurs or the camera is out of focus by external shocks or other reasons, click this button to initialize the lens and return to the current location.

#### Notes:

- After installation, the focus may be twisted by external shocks. In this case, press the [Focus Reset] button to initialize the lens.
- Click , «, «, », » or » button to move once within a narrow range. And the movement range depends on a shape of , », » buttons.
- > Day/Night AF: You can set the Day&Night function with AF function.
  - ON: If you set to On, the AF function will be activated automatically when the D/N function is activated.
  - OFF: Not used.

#### Note:

While the autofocus is performed, in the following cases may not be able to focus.

- 1. When the environment is too dark to distinguish the object.
- 2. When the brightness of the surrounding is sharply changed.

- 3. When the object is too away or a movement is severe.
- 4. When the image contrast is low.
- 5. When the strong light source is in the front and back.
- 6. When the camera is shaken by external vibration or shock.

If the camera is out of focus after autofocus, adjust the focus manually using s, se, se, se, so or see button.

 Default: Click this button to restore the IP device back to original factory settings.

#### **Exposure**

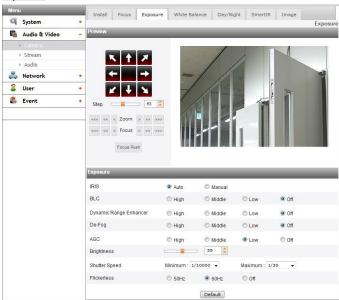

> IRIS: Select the desired lens iris value for camera exposure.
Select [IRIS] option on the [Exposure] menu, then select a value.

- Auto: The lens iris is set automatically.
- Manual: Select this option when use the lens for adjusting IRIS manually.

#### Note:

When the [Manual] is selected, IRIS is fixed on full open state. In this case, adjust the brightness by shutters.

> BLC: Camera's backlight compensation feature helps alleviate issues of visibility in high contrast areas.

#### Note:

When the [WDR] is set to [On], the BLC is deactivated.

> Dynamic Range Enhancer: Adjusts the contrast of the image automatically to provides bright and clear images.

#### Note:

When the [WDR] is set to [on], the [Off] option of [Dynamic Range Enhancer] is deactivated. It adjusts the level of the [WDR].

> De-Fog: Select the value to remove the misty fog of image.

#### Note:

If the [De-fog] function operates while the [WDR] is turned on, occurs only the simple effects as On/Off without a difference in the operating level (High/Middle/Low). Because the WDR includes the auto-adjust De-fog.

- > AGC: If the images are too dark, change the maximum [AGC] value to make the images bright.
- > Brightness: Adjust the brightness of images.
- Shutter Speed: Select the desired shutter speed for camera exposure. You can change the shutter speed to higher speed to capture fast-moving subjects, though the image becomes darker.

#### Note:

When the [WDR] is set to [on], [Minimum] is deactivated and adjusted automatically.

|                    | 1/10 000 | 1/5 000 | 1/2 500 | 1/1 500 | 1/1 000 |
|--------------------|----------|---------|---------|---------|---------|
|                    | 1/700    | 1/500   | 1/480   | 1/400   | 1/360   |
| Minimum<br>Shutter | 1/300    | 1/250   | 1/240   | 1/180   | 1/150   |
| Siluttei           | 1/120    | 1/100   | 1/60    | 1/50    | 1/30    |
|                    | 1/25     |         |         |         |         |
|                    | 1/10 000 | 1/5 000 | 1/2 500 | 1/1 500 | 1/1 000 |
|                    | 1/700    | 1/500   | 1/480   | 1/400   | 1/360   |
| Maximum            | 1/300    | 1/250   | 1/240   | 1/180   | 1/150   |
| Shutter            | 1/120    | 1/100   | 1/60    | 1/50    | 1/30    |
|                    | 1/25     | 1/20    | 1/15    | 1/8     | 1/4     |
|                    | 1/2      | 2/3     | 1       | 1.5     | 2       |

> Flickerless: Remove the band noise caused by fluorescent light.

#### Note:

When the [IRIS] is set to [Manual], if the surrounding area is bright, can be seen flicker even if the [Flickerless] is set. In this case, set the [IRIS] to the [Auto].

 Default: Click this button to restore the IP device back to original factory settings.

#### White Balance

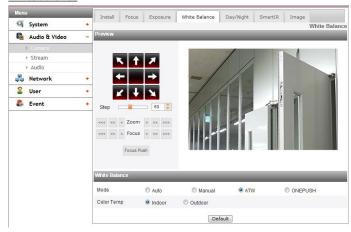

- > Mode: Select [Mode] option on the [White Balance] menu, then select the following mode.
  - Auto: Adjust the white balance of the full image area.
     Use this function in the environment by special lighting lamp.

#### Note:

When a monochromatic object is caught on camera, the object may seem faded.

In case of this, it is recommended to set to [ATW] mode.

- Manual: You can set the white balance options manually.
   If the [Mode] option set to [Manual], [Red] and [Blue] are displayed.
- ATW (Auto-Tracing White Balance): Adjust the white balance by tracing the white area.
   In the following conditions, may not work properly:

- When the scene contains mostly high color temperature objects, such as a blue sky or sunset.
- 2. When the scene is dim.
- ONE PUSH: If you select the [ONE PUSH] mode, you will be able to set up the White Balance automatically.
- > Red: Set the desired red value.
- > Blue: Set the desired blue value.
- > Color Temp: If the [Mode] option set to [ATW], this option is displayed. Click to select the option.
  - Indoor: Adjust the white balance according to the indoor environment.
  - Outdoor: Adjust the white balance according to the outdoor environment.
- Default: Click this button to restore the IP device back to original factory settings.

#### Day/Night

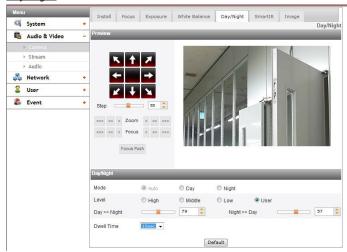

- > Mode: Select [Mode] option on the [Day/Night] menu, then select the following mode.
  - Auto: [Day/Night] mode can be changed to the [Auto] mode depending on the [Level] settings.
  - Day: Maintains the color mode always.
  - Night: Maintains the Black-and-white mode always.
- > Level: Adjust the brightness for the automatic conversion. If you select the [High], conversion is made in the lowest illuminance.
- > Day >> Night: When you select the [Level] option to [User], can be adjust the changing sensitivity from day to night.
- Night >> Day: When you select the [Level] option to [User], can be adjust the changing sensitivity from night to day.

#### Notes:

- The value of [Day >> Night] is set automatically to be always higher than the value of [Night >> Day].
- If the difference of value between the [Day >> Night] and [Night >> Day] is not big enough, may occur the problem to convert the Day and Night.
- > Dwell Time: Set the time to maintain the brightness for the automatic conversion.
- Default: Click this button to restore the IP device back to original factory settings.

#### SmartIR (LNV7210R / LND7210R / LNU7210R series only)

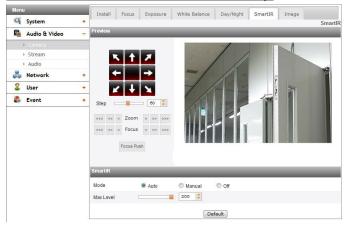

#### > Mode

- Auto: When the [Day/Night] menu set to [Night] mode, the brightness of the IR LED will be adjusted automatically. The [Max Level] is displayed.
- Manual: When the [Day/Night] menu set to [Night]

- mode, the brightness of the IR LED will be fixed.
- Off: When the [Day/Night] menu set to [Night] mode, IR
   LED will be turned off
- Max Level: If the [Mode] option set to [Auto], can be adjust the maximum brightness of IR LED.

#### Note:

When set the [IRIS] to the [Manual], the [Auto] mode is deactivated.

- > Level: If the [Mode] option set to [Manual], can be adjust the fixed brightness of IR LED.
- Default: Click this button to restore the IP device back to original factory settings.

#### <u>Image</u>

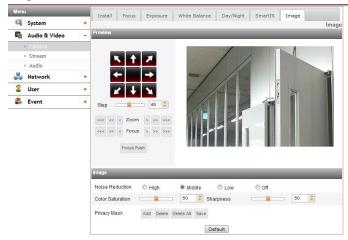

Noise Reduction: If pictures are not clear due to noise, this option would reduce the noise of picture. When you use this

- function, the afterimage may occur.
- > Color Saturation: Set the intensity of the color.
- Sharpness: The degree to which the boundary of the two portions is clearly distinguished. If you set the sharpness value to higher, the image outline becomes sharp. If you set to lower value, the image outline becomes dim.
- > Privacy Mask
  - Add: Click the [Add] button.
    - When you click on the preview screen, yellow cross point is displayed.
    - Click again to make another point. The point is connected as sky blue line from previous point.

#### Notes:

- When you select all of 4 points, area is set automatically.
- To set the Privacy Mask area, each four vertex must be convex. If the one of 4 vertex is inside to make concave area, the Privacy Mask area will not be set.
- You can cancel the point by click the mouse right button near the other point.
- Up to 4 zone is available to set.
- Delete: Delete the selected zone.
- Delete All: Delete all of the motion zone.
- Save: Save the settings of the Privacy Mask.

#### **Notes:**

- When the [Image] tab is selected, the Privacy Mask area is displayed on the preview window.
- Set the [Privacy Mask] after complete the [Install] settings.

- Privacy Mask settings area is not maintained by the screen change by the operation of Pan / Tilt / Zoom.
   When reset the Pan / Tilt / Zoom, you need to reset the Privacy Mask settings area also.
- If the [D-Effect] is changed, the [Privacy Mask] settings will be initialized.
- The [EIS] and [Privacy Mask] can not be used at the same time.
- Default: Click this button to restore the IP device back to original factory settings.

#### Stream

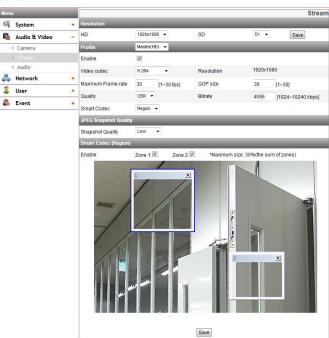

## Resolution

- > HD: Displays the maximum image size of the camera.
- > SD: Select the output image size of the camera.

#### Profile

Select the stream Master or Slave.

- > Enable: Click to activate the stream function.
- > Video codec: Select the video mode (Codec) from the drop-

down list. The viewer can choose among MJPEG, H.264 and H.264  $\,$  HIGH.

> Maximum frame rate: Set the frame rate of the image.

#### Note:

Refer to the table below for the supported Framerate. If you enter the unsupported framerate, the less Encoding Framerate than the input is applied.

For example, when 17 fps is entered, 15 fps will be applied.

| Encoding  | Sensor Framerate |     |     |     |
|-----------|------------------|-----|-----|-----|
| Framerate | 60               | 50  | 30  | 25  |
| 60        | 0                | N/A | N/A | N/A |
| 50        | 0                | 0   | N/A | N/A |
| 30        | 0                | 0   | 0   | N/A |
| 25        | 0                | 0   | 0   | 0   |
| 20        | 0                | 0   | 0   | 0   |
| 15        | 0                | 0   | 0   | 0   |
| 10        | 0                | 0   | 0   | 0   |
| 5         | 0                | 0   | 0   | 0   |
| 4         | 0                | 0   | 0   | 0   |
| 3         | 0                | 0   | 0   | 0   |
| 2         | 0                | 0   | 0   | 0   |
| 1         | 0                | 0   | 0   | 0   |

- > GOP size: It means "Group of Pictures". The higher the GOP, the better is the video quality of the camera. Edit the value of GOP from 1 to 60. This setting is valid for H.264 video format only.
- > Quality: Select the Quality.
  - VBR: The bit rate may vary depending on the complexity of the video to meet the selected quality.
  - CBR: The video quality may vary in order to preserve a constant bit rate.
- > Smart Codec: You can improve the image of specific area to configure the Region or Face Detect. If you select the

[Region] option, the [Smart Codec (Region)] window is activated.

#### Notes:

- When the video codec is H.264 or H.264\_HIGH, the Smart Codec can be selected.
- Two areas can overlap and the sum of the two areas have to be less than 30 % of the total area.
- Smart Codec settings area is not maintained by the screen change by the operation of Pan / Tilt / Zoom.
   When reset the Pan / Tilt / Zoom, you need to reset the Smart Codec settings area also.
- Stream quality: If the [Quality] option set to VBR, this option is displayed. Select the stream quality from the drop down box, the camera supports five types. (Highest, High, Medium, Low and Lowest)
- > Bit rate: If the [Quality] option set to CBR, this option is displayed. If the Profile is set to [Master], can be set the Bitrate value from 1 024 kbps to 10 240 kbps. In case of [Slave], can be set from 256 kbps to 10 240 kbps.

#### Note:

If the 'Bit rate' is configured too low with high resolution, the actual frame rate will decrease because of narrow bandwidth. So you need to set or change the 'Bit rate' to high value.

## JPEG Snapshot Quality

- > Snapshot Quality: Select the quality of JPEG snapshot.
- Save: Click this button to confirm the settings.

#### **Audio**

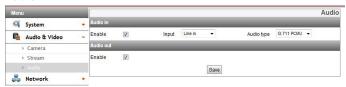

#### Audio In

> Enable: Click the check box if you want to send the audio from the microphone input connector.

#### Note:

The Clients connected to the IP device remain unaffected with additional changes made in the setting.

- > Input: Select the type of audio input. (Line in, Microphone)
- > Audio type: Select the type of audio encoding. (G711 PCMA, G711 PCMU, G726 24K, G726 32K)

#### Audio Out

Enable: Click the check box to output the audio from the speaker.

#### Note:

Depending on the camera and Network condition, it may delay for a few seconds.

Save: Click this button to confirm the settings.

## **Network settings**

#### **Basic**

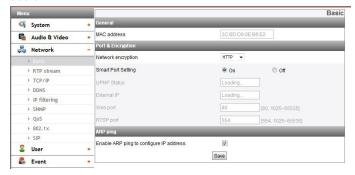

#### General

> MAC address: Displays the MAC address.

#### Port & Encryption

- Network encryption: Select the HTTP or HTTPS option for security.
- Smart Port Setting: Select [On] to allocate a port number automatically.

#### Note:

If you select [On], [UPNP Status], [External IP], [Web Port] and [RTSP Port] options are deactivated.

- VPNP Status: When you use the router that is supported UPNP function, you can set the port forwarding automatically by using the [Smart Port Setting]. [UPNP Status] shows connected status of router.
- > External IP: When you connect the router that is supported UPNP function, this option is displayed. Displays the external

IP address allocated router.

- > Web port: The default HTTP port number (80) can be changed to any port within the range 1 025 to 65 535.
- > RTSP port: Check RTSP port. The default port is 554. Other ports can be selected within the range 1 025 to 65 535.

#### Note:

The RTSP port number should not be same with the web port number.

#### **ARP Ping**

- > Enable ARP Ping to configure IP address: Check to enable ARP ping.
- Save: Click this button to confirm the settings.

#### RTP stream

RTP (Real-time Transport Protocol) is an internet protocol that allows programs to manage the real-time transmission of multimedia data, via unicast or multicast.

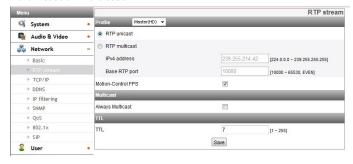

#### **Profile**

> RTP unicast: When enabled the transmission of the data to the specified equipment happens on a network specifying a

- single address.
- > RTP multicast: When enabled it reduces the transmission load on the camera by making the computer of the same segment network receive the same transmission data. When multicast option is checked then select Video Port number, Audio Port number and Data port number.
  - IPv4 address: Set the IP address for RTP multicast.
  - Base RTP port: Enter the port number of even number used for the multicast streaming. Each profile uses successive 6 port number which starts from [Base RTP port]. It is initially set to 10 000 and you can edit this between 10 000 and 65 530.
- Motion-Control FPS: If there is movement, the Framerate is adjusted automatically.

#### Notes:

- Video codec settings should be set to H.264 or H.264\_HIGH to operate the Motion-Control FPS.
- Each profile using multicast needs its own multicast IP address and port numbers to avoid address conflict. When more than 2 profiles use same multicast IP address, each [Base RTP port] number should be distinguished from the other port number more than 6 at least.

#### Multicast

> Always Multicast: Check to enable multicast regardless of client connection.

## <u>TTL</u>

- > TTL: This option indicates the Time-To-Live of multicast packets. The default setting is 7, and the allowed TTL range is from 1 to 255.
- Save: Click this button to confirm the settings.

#### TCP/IP

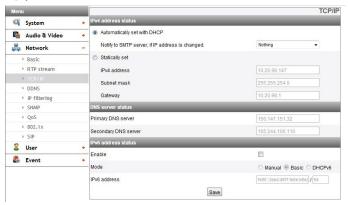

#### IPv4 address status

- > Automatically set with DHCP: Select this option when a DHCP server is installed on the network to allow IP address assignment. With this setting, the IP address is assigned automatically.
  - Notify to SMTP server, if IP address is changed: If you select this option, the user get a notification mail telling about changing of IP of the IP device.

#### Notes:

- You should register the SMTP server on the Event server setting to set this function.
- If you select [Automatically set with DHCP], the camera obtain IP address from DHCP server after IP address is set "192.168.0.16".
- Statically set: Select this option when you set a fixed IP address, with this setting, specify the IP address, Subnet mask and default gateway manually.

- IPv4 address: Enter an IP address.
- Subnet mask: Enter a subnet mask address.
- Gateway: Enter the gateway address.

#### DNS server status

- > Primary DNS server: Enter the Primary domain name server that translates the hostnames into IP address.
- Secondary DNS server: Enter the Secondary DNS server address that backups the Primary DNS.

#### IPv6 address status

- > Enable: Click the check box if you want to use the IPv6 address.
- > Mode
  - Manual: Select this option when you set a fixed IP address manually.
  - Basic: Select this option to allow IPv6 address assignment based on the Mac address. With this setting, the IP address is assigned automatically.
  - DHCPv6: Select this option when exist a DHCPv6 server in network. If DHCPv6 server is not existed or temporary disability, it requests assignment every 3 minutes.
- > IPv6 address: You can enter the IP address when you select the Manual mode. It alarms when you enter the invalid IP address.
- Save: Click this button to confirm the settings.

#### **DDNS**

This free service is very useful when combined with the LG DDNS Server. It allows the user to connect the IP device using the URL, rather than an IP Address. This also solves the problem of having a dynamic IP address.

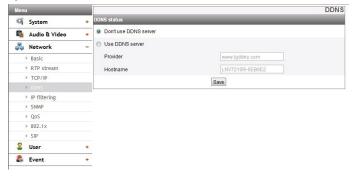

#### **DDNS** status

- > Don't use DDNS server: Disable the DDNS function.
- > Use DDNS server: Enable the DDNS function.
  - Provider: Displays the DDNS provider.
  - Hostname: Enter the hostname you want to use.
- Save: Click this button to confirm the settings.

#### IP filtering

The access of the IP addresses in the list are allowed or denied according to the choice made in the drop-down list of the Basic policy option. The administrator can add up to 10 IP address entries to the list (a single entry can contain multiple IP addresses). The users from these IP addresses need to be specified in the user list with the appropriate access rights. The IP list is to control the access permission of clients by checking the client IP address.

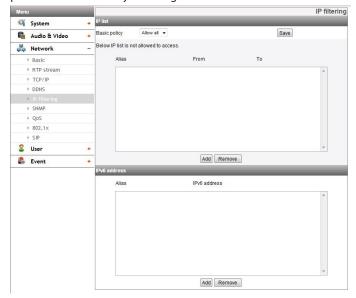

#### IP list

- > Basic policy: Select the basic policy type.
  - Allow all: Allow all the IP address basically, but the IP addresses in the list are denied.

- Deny all: Deny all the IP address basically, but the IP addresses in the list are allowed. It needs at least one IP address to activate this function.
- Save: Click this button to confirm the settings.
- Add: Click this button to add the IP address.
  - 1. Click the [Add] button.
  - 2. Set the IP options.
    - Alias: Enter the alias.
    - From: Enter the start IP address for the IP filtering.
    - To: Enter the end IP address for the IP filtering.

#### Note:

If you want to deny or to allow a range of IP addresses, enter the start IP address to "From" and the end IP address to "To". You can also add an IP address by entering the same IP address to "From" and "To".

- 3. Click the [Save] button.
- 4. Repeat the steps 1 to 3 to add additional IP address.
- Remove: Click this button to delete the IP address.
  - 1. Select the alias from the list.
  - 2. Click the [Remove] button. The IP address will be deleted.

#### **IPv6** address

- Add: Click this button to add the IP address.
  - 1. Click the [Add] button.
  - 2. Set the IP address option.
    - Alias: Enter the alias.
    - IPv6 address: Enter the IP address for IP filtering.
  - 3. Click the [Save] button.
  - 4. Repeat the steps 1 to 3 to add additional IPv6 address.

- Remove: Click this button to delete the IPv6 address.
  - 1. Select the alias from the list.
  - 2. Click the [Remove] button. The IPv6 address will be deleted.

#### **SNMP**

The Simple Network Management Protocol (SNMP) is an application protocol to exchange the management information of network devices.

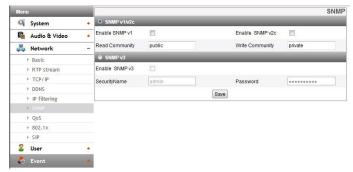

#### SNMP v1/v2c

- > Enable SNMP v1/v2c: Selects when SNMP is allowed access to this device.
- > Read Community: Specifies the SNMP management community in which you want to read this system.
- > Write Community: Specifies the SNMP management community in which you want to write this system.

#### SNMP v3

- > Enable SNMP v3: Selects when SNMP v3 is allowed access to this device. It supports authentication and encryption.
- > SecurityName: Type the security name for the SNMP.

- > Password: Type the password for the SNMP.
- Save: Click this button to confirm the settings.

#### QoS

You can specify network Quality of Service (QoS) settings.

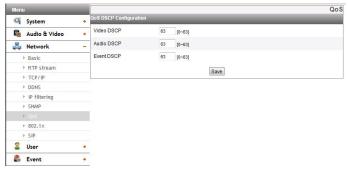

#### **QoS DSCP Configuration**

- > Video DSCP: Enter the priority of Video for DSCP (Differentiated Service Code Point) Quality of Service.
- > Audio DSCP: Enter the priority of Audio for DSCP Quality of Service.
- > Event DSCP: Enter the priority of Event for DSCP Quality of Service.
- Save: Click this button to confirm the settings.

#### 802.1x

Specifies whether 802.1x network access is enabled.

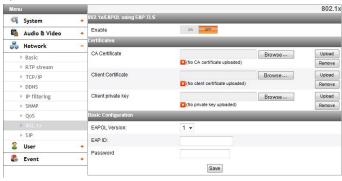

## 802.1x/EAPOL using EAP-TLS

> Enable: Select on to enable the protocol. Current authorization status of 802.1x port is displayed on buttons right.

#### Certificates

- > To upload or remove the certificates
  - 1. Click the [Browse] Button.
  - 2. Find and open the certificates file.
  - CA Certificate: Upload the accredited certificate included public key.
  - Client Certificate: Upload the accredited certificate included client authentication key.
  - Client private key: Upload the accredited certificate included client private key.
  - 3. Click the [Upload] button to install certificates.
  - 4. Click the [Remove] button to delete certificates.

#### **Basic Configuration**

- > EAPOL Version: Select the EAPOL version.
- > EAP ID: Enter the ID of the client certificate using up to 16 characters.
- Password: Enter the password of the client private key using up to 16 characters.
- Save: Click this button to confirm the settings.

#### SIP

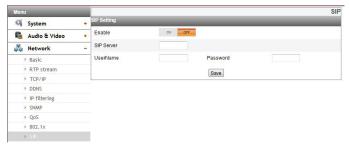

#### SIP Setting

- > Enable: Set to On when you use the SIP server.
- SIP Server: Enter the hostname or IP address of the SIP register server.
- > UserName: Enter the name of the device used when making calls with SIP.
- > Password: Enter the SIP server authorization password.
- Save: Click this button to confirm the settings.

#### Notes:

 When you set to [On] on the [Enable] option, [Enable anonymous login] option is enabled automatically.  You should set the SIP port number not to conflict with multicast port and 5353.

## **User settings**

#### Basic

The IP device is shipped with the login rights of administrator only. If others need to access the IP device excluding the configuration a login with viewer rights need to be created. A maximum of 50 users can be created.

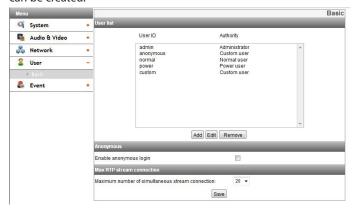

#### User list

> Add the User

You can register a new user with various access rights.

- 1. Click the [Add] button. User setting dialog is displayed.
- 2. Enter the new User ID and Password. (Should have a minimum of 4 characters and preferably a combination of alphanumeric.)

- 3. To confirm the password, retype the password that you typed in the Password box.
- 4. Select the authority from the drop down list to provide the access rights to each user and then click the [Save] to confirm your selection.
  - Administrator: Allows you to operate setup menus and to view live images.
  - Power user: Use of the limited functions of the system. (The Configuration menu is not allowed.)
     A power user can use the Live View, OSD control and audio functions.
  - Normal user: Provides the lowest level of access, Allows to view live images only.
  - Custom user: The user can login and view the live stream image only when the "Enable anonymous login" option is checked to enable it.

#### Note:

Remember the password.

> Edit the registered user

You can change the password or authority.

- 1. Choose the user ID and then click the [Edit] button.
- 2. Change the Password or Authority, then click the [Save] button to confirm your selection.
- > Delete the registered user
  - 1. Choose the user ID you want to delete.
  - 2. Click the [Remove] button.

#### Note:

The default administrator user ID 'admin' and 'anonymous' are permanent and cannot be deleted.

#### **Anonymous**

> Enable anonymous login

Check the box to enable anonymous user login - allows the user access for only viewing the live stream image.

#### Maximum RTP stream connection

> Maximum number of simultaneous stream connection:

Set this number to limit the number of simultaneous stream connections.

The connections depend on the stream configuration as shown in the following Maximum RTP stream connection by stream configuration.

| Video Codec | Resolution  | Frame<br>Rate | Quality | Maximum<br>RTP<br>stream |
|-------------|-------------|---------------|---------|--------------------------|
| H.264_HIGH  | 1 920x1 080 | 30            | HIGHEST | Up to 20                 |
| H.264       | 1 920x1 080 | 30            | HIGHEST | Up to 20                 |
| MJPEG       | 1 920x1 080 | 10            | HIGHEST | Up to 14                 |

#### Note:

Preview window of the IP device setting and preset setting are affected by this setting.

• Save: Click this button to confirm the settings.

## **Event settings**

#### **Event Server**

Event Servers are used to receive the recorded video clip and/or notification messages.

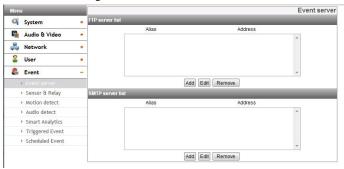

#### FTP server list

Image files can be transferred to the FTP server within the scheduled time. Image file that has been recorded linked to an external event is sent to the FTP server periodically.

- > To add the FTP server
  - Click the [Add] button. FTP server setting window is displayed.
  - 2. Set the FTP server options.
    - Alias: Type the FTP Server name to upload the image files.
    - Address: Enter the FTP server's IP address.
    - Port: Enter the port number. The default FTP port is 21.

- User ID: Type the user name for the Folder shared in the FTP server.
- Password: Type the password for the folder shared in the FTP Server.
- Folder: Type the path with the folder that is shared in the FTP server.
- Test: Select [Test] to test the FTP server.
- 3. Click the [Save] button to confirm the settings.
- > To edit the FTP server
  - 1. Choose the FTP server in the FTP server list.
  - Click the [Edit] button.You can check or edit the FTP server options.
- > To delete the FTP server
  - 1. Choose the FTP server in the FTP server list.
  - Click the [Remove] button. This would remove the FTP server from the list.

#### SMTP server list

By selecting the e-mail option, a still image of the event is captured and an e-mail with the attached image file is sent to the specified mail address.

- > To add the SMTP server
  - Click the [Add] button. SMTP server setting window is displayed.
  - 2. Set the SMTP server options.
    - Alias: Enter the SMTP server name.
    - User ID: Enter the user ID of the SMTP server. This would be the one who owns the mail account.
    - Password: Enter the password of the SMTP server.

- Address: Enter the SMTP server address.
- Port: Enter the port number. The default port is 25.
- Enable SSL: Check when use the SSL (Secure Socket Layer) protocol. SSL protocol is cryptographic protocols that provide secure communication on a network.
- Receiving address: Type the recipients e-mail address. You can specify only one recipient e-mail address.
- Administrator address: Type the e-mail address of the administrator.
- Subject: Enter the subject/title of the e-mail.
- Message: This message can describe the information of the acquired IP address, etc.
- Test: Select [Test] to test the SMTP server.
- 3. Click the [Save] button to confirm the settings.
- > To edit the SMTP server
  - 1. Choose the SMTP server in the SMTP server list.
  - Click the [Edit] button.
     You can check or edit the SMTP server options.
- > To delete the SMTP server
  - 1. Choose the SMTP server in the SMTP server list.
  - 2. Click the [Remove] button.

## **Sensor & Relay**

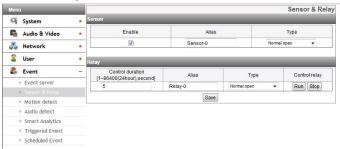

## <u>Sensor</u>

- > Enable: Marks up when you want to activate the sensor.
- > Alias: Displays the sensor name.
- > Type: Select the sensor type.

#### Relay

- > Control duration: Enter the relay time.
- > Alias: Displays the relay name.
- > Type: Select the relay type.
- > Control relay
  - Run: Click to activate the relay.
  - Stop: Click to stop the relay.
- Save: Click this button to confirm the settings.

#### Note:

The number of Sensor and Relay are depending on the model.

#### **Motion detect**

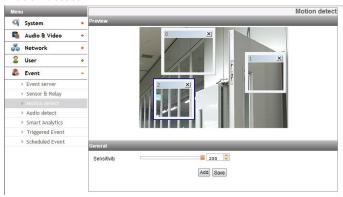

#### Preview

You can preview the motion detection window on the preview window.

#### <u>General</u>

> Sensitivity: Enter the sensitivity to detect an object in motion.

#### Notes:

- Created motion detection area window will be applied for the same sensitivity at once.
- Increase the sensitivity in the environment with a low lighting condition or a few motion. On the contrary, in the environment with a high lighting condition or a lot of motion, decrease the sensitivity.
- Save: Click this button to confirm the settings.

#### Notes:

The Motion Detection function may not work depending on

- your installation environment.
- Motion Detection settings area is not maintained by the screen change by the operation of Pan / Tilt / Zoom. When reset the Pan / Tilt / Zoom, you need to reset the Motion Detection settings area also.

#### How to set the motion detect window

- Click the [Add] button. The motion detect window is displayed. You can add the three windows maximum for motion detection area.
- 2. Set the [Sensitivity] option.
- Click the edge or corner of the window box to adjust the window size for motion detection.
- 4. Click the [Save] button to save the settings.

#### Notes:

- You can reset the window size. Click one of the window edge or corner and drag & drop to reset the motion detection area.
- Motion Detection can be activated when at least one of channels(HD/SD) is enabled, Video codec is set to H.264 and GOP size is more than 2.

#### **Audio detect**

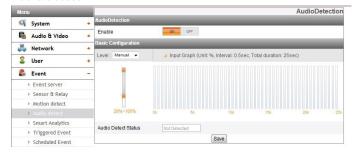

### **Audio Detection**

> Enable: Set to [ON] or [OFF]. The Basic Configuration menu is displayed when selects [ON].

#### **Basic Configuration**

- > Level: Select the level of audio detection from the drop-down list. You can set the level using by jog control. If you use jog control, the [Level] option is set to [Manual] automatically.
- > Input Graph: Displays at intervals 0.5 seconds within 25 seconds cumulative graph.
- > Audio Detect Status: Displays the audio is detected or not.
- Save: Click this button to confirm the settings.

## **Smart Analytics**

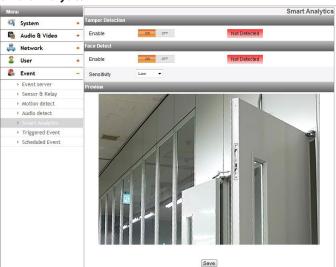

- > Tamper Detection: Detect changes on the screen and operate in accordance with the registered Event.
  - Enable: Set to [On] or [Off].
- > Face Detect: Detect the recognized face on the screen and operate in accordance with the registered Event.
  - Enable: Set to [On] or [Off].
  - Sensitivity: Set the [Sensitivity] option.

#### Note:

When the value is closer to the [Highest] detects sensitively, and when the value is closer to the [Lowest] detects insensitively.

Preview: You can preview the camera image on the preview window.

#### Note:

When detection occurs, the text is displayed at the right of detection configuration. ("Detected" or "Not Detected")

• Save: Click this button to confirm the settings.

## **Triggered Event**

When an event (VA/ Motion detect/ Sensor Event/Audio detect) occurs, this unit records the live images and routes as configured.

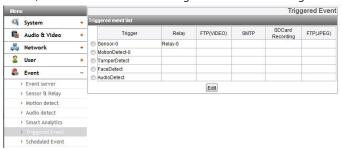

#### Event schedule list

- > To edit the Event Schedule
  - 1. Select the Trigger event and click the [Edit] button. Event schedule window is displayed.
  - 2. Set the options.
    - Trigger: Display the selected trigger event and the current state of trigger. Current state of trigger is Displayed to On or Off.
    - Time: Sets the weekday, Start, Finish, Pre alarm, Post alarm and Ignore interval time options.
    - Action: Selects the options. This occurs when the event runs.
      - FTP(Video) server/SMTP server: Uploading of images to an FTP server, or e-mail notification.
      - Control relay: The relay is activated or deactivated.
      - SDCard recording: Record on the SD card when

the event runs.

- FTP server(JPEG): Sends the JPEG Image to the FTP server. Image file and suffix setting is available. You can select Date/Time or Sequence of Suffix.
- Stream: Selects the stream of the connected camera.
- 3. Click the [Save] button to confirm the settings.

#### Notes:

- You should register the SMTP and FTP server on the Event server setting to set this function.
- Recording of event(VA/Motion detect/Sensor event) runs every 5 minutes split file.
- Used stream is profile of Master or HD resolution in case of FTP(JPEG) transmission.

#### Scheduled Event

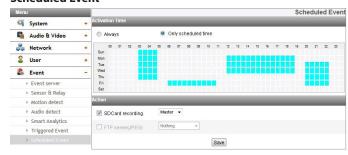

### **Activation Time**

- > Always: You can use always by using the FTP server regardless of activation time.
- Only scheduled time: Continuously record according to the set time and the selected weekday. Drag and drop with left

button of the mouse to set the channel and time you want to record.

#### Action

Set the below option.

- > SD Card recording: Record to SD Card when event occurs. Selects the camera stream for SD card recording.
- > FTP server(JPEG): Upload the image or send the e-mail to the FTP server. Send Image per, Base File Name and Suffix setting are available.

#### Notes:

- You can select through drag of Activation Time table that is possible to select according to weekday and time.
- Used stream is profile of Master or HD resolution in case of FTP(JPEG) transmission. If always checkbox next to FTP(JPEG) is checked, FTP(JPEG) is always enable regardless of the activation time.
- Save: Click this button to confirm the settings.

Operation and settings 37

## **Troubleshooting**

This section provides useful information to help you to resolve any difficulty you might have with your LG IP device. Fault symptoms, possible causes and remedial actions are provided here.

#### IP Setting problems

- ARP/Ping: Disconnect and reconnect the power to the network camera. The device should get the IP within 2 minutes.
- Ping your camera: Open the command prompt on your computer, type ping with the IP address of the network device. The reply obtained by this command provides explanation for the cause of the problem.
  - 1. bytes = 32 time = 2 ms indicates that the IP address is already used and cannot reuse the same. A new IP address needs to be obtained.
  - 2. Destination host unreachable: indicates that the network device and your computer do not fall in the same subnet hence needs to get a new IP address. Contact the system administrator for the required help.
  - 3. Request timed out: Indicates that the IP is free as it is not used by anyone and the network device can obtain this.
- IP Conflicts: If the LG network device is set with a static IP address and if the DHCP option is set then there may be IP's same as the network device and other network partner. Hence set the static IP address to 0.0.0.0 to resolve this conflict.

#### Cannot access the camera from browser:

- · Reconnect the network camera with power and check the ping operation to know if the IP is used by others.
- Disable the proxy setting in the Browser if you are using a proxy server.
- · Check for proper cabling and network connections, try to ping after verifying the connectivity.
- Sometimes when HTTPS is enabled, we would be checking the URL with http, in this case manually change the URL to the http/https accordingly.
- · Verify the DNS and Gateway settings if the IP address is assigned statically to the network device.
- If the browser you're using or a page you're viewing is displaying problems, try to clear the browser's cache. If that doesn't fix the problem, try to clear the browser's cookies.

### Accessing camera external to the local network

- Firewall Protection: Check for the internet firewall with the system administrator, either he has to do port forwarding or modify the DMZ function on the router.
- Default router needed: Check if you need configure the router settings.

## Sporadic network performance

- Network Switches or hubs used may be of the lower configuration and the load on this may not meet the required conditions of our network camera.
- Check for the RJ-45 cables that are used for the network connectivity.
- If PoE is used check if the power is got by the network camera when connected to it.

#### **Login Password lost**

- Reset the camera by pressing the Reset button for more than 3 seconds to restore default settings.
- After the factory settings login using the default user name and password.

### **Video Streaming problems**

- If the video streaming does not start on the Web browser, install the LG Web Client ActiveX program on your computer following the instructions on the Web browser.
- · When Windows IE browsers are used always take care to allow pop ups, check this option before we run the web client.
- Check the quality of image by referring the video settings as described in the manual.
- Sometimes there would be intermittent or very slow video streaming, this may be because of the higher resolution and frame rate that are set for the video.
- The video streaming may appear poor at times, this may be because of the network traffic ,too many devices connected to the switch or hub, enabling motion detection to each of the video streams and because of other programs running on your computer.
- If the images appear to be blurred adjust the focus of the network camera to get a clear image.
- Video images if appear white and black adjust the settings in the OSD to get back the colorful image.
- Select the Night mode if the network camera is connected at a place where surrounding light is less or dark.

- If we obtain lower frame rate than set we need to check from the system administrator for sufficient bandwidth available or reduce the number of applications running on the client computer.
- If the client PC's are unable to access the multicast stream, check with the system administrator for the use of a valid multicast address or check if the router is supporting multicasting.
- If the images appear to have white of gray stripes on it, upgrade the Video graphics driver on the client PC to the latest version.
- Video images may be noisy if you are using the camera in a very low light environment or the bit rate/quality is set to very low values. Provide higher values for quality and support the surrounding environment with enough light.

#### **Audio condition**

The client computer that is interacting with the camera needs to have a sound card that is functional to support speaker and microphone.

The sound card needs to be checked for its support for full duplex communication.

Ensure that the mute button of the client computer is not set and all the audio settings are correct.

Speaker button on the web viewer should be enabled to listen the audio from the network camera.

Ensure that the bidirectional audio button is enabled on the Web viewer and the microphone is set.

Change the input and the output gain for microphone and the speaker respectively to set correct audio level.

## Browser's problems

When you have a problem with browser, press the [Refresh] button on your browser window.

#### Clear browser's Cache

- If your browser is not working correctly after upgrade firmware. Please follow the below solution.
- Solution: Deleting your browser's cache may be resolved this issue.
  - 1. Open Internet Options in browser Tools menu and click the [Delete Files] button in the second entry (Internet temporary files).
  - 2. Check the other settings that should not be changed.

### RCA output problem

- RCA output use to initial installation.
- Depending on the IP Camera usage scenario, RCA output video may not be smooth. It is used for initial installation only.

#### **BNC** output usage

BNC connector is for convenience of camera installation, and it is not suited to surveillance.

For all further support please contact the supplier or forums or websites.

## Open source software notice

To obtain the source code under GPL, LGPL, MPL and other open source licenses, that is contained in this product, please visit http://opensource.lge.com. In addition to the source code, all referred license terms, warranty disclaimers and copyright notices are available for download. LG Electronics will also provide open source code to you on CD-ROM for a charge covering the cost of performing such distribution (such as the cost of media, shipping and handling) upon email request to opensource@lge.com. This offer is valid for three (3) years from the date on which you purchased the product.

# **Specifications**

| ltem                    |       | LNV7210 series                                                                      | LND7210 series                                                                                                    |  |
|-------------------------|-------|-------------------------------------------------------------------------------------|----------------------------------------------------------------------------------------------------|--|
| Image Device            |       | 6.49 mm (1/2.8 type) CMOS (2 Mega Pixels)                                           | 6.49 mm (1/2.8 type) CMOS (2 Mega Pixels)                                                                               |  |
| Lens Type               |       | 3 mm to 9 mm F1.2                                                                   | 3 mm to 9 mm F1.2                                                                                                    |  |
| Day/Night               |       | ICR                                                                                 | ICR                                                                                                    |  |
| Minimum<br>Illumination | Color | 0.05 lx (F1.2, Gain : High, 1/30 sec)                                               | 0.05 lx (F1.2, Gain : High, 1/30 sec)                                                                                   |  |
|                         | B/W   | 0.003 lx (F1.2, Gain : High, 1/30 sec)                                              |                                                                                                    |  |
| WDR                     |       | Support                                                                             | Support                                                                                                    |  |
| Image Enhancement       |       | Backlight Compensation, 2D+3D-DNR, De-foo<br>Privacy Masking, Sharpness, EIS, Pivot | Backlight Compensation, 2D+3D-DNR, De-fog, Exposure Control, AGC, White Balance, Privacy Masking, Sharpness, EIS, Pivot |  |
| Video Analytics         |       | Motion detection, Tampering alarm, Face det                                         | Motion detection, Tampering alarm, Face detection                                                                       |  |
| Resolution (Maximum)    |       | Up to 1 920 x 1 080                                                                 | Up to 1 920 x 1 080                                                                                                    |  |
| Output                  |       | RJ-45 (Network), RCA (Installation)                                                 | RJ-45 (Network), RCA (Installation)                                                                                     |  |
| Frame Rate (Maximum)    |       | 60 fps @ 1 920 x 1 080                                                              | 60 fps @ 1 920 x 1 080                                                                                                  |  |
| Compression             |       | H.264, H.264_High, MJPEG                                                            | H.264, H.264_High, MJPEG                                                                                                |  |
| Multi-Streaming         |       | Master, Slave                                                                       | Master, Slave                                                                                                    |  |
| ROI (Smart-Codec)       |       | Support                                                                             | Support                                                                                                    |  |
| Audio In/Out            |       | 1/1                                                                                 | 1/1                                                                                                    |  |
| Audio Compression       |       | G.711, G.726                                                                        | G.711, G.726                                                                                                    |  |
| 2-way Audio             |       | Support                                                                             |                                                                                                    |  |
| Audio Detection         |       | Support                                                                             | Support                                                                                                    |  |
| SD Slot                 |       | micro SD                                                                            |                                                                                                    |  |

| EVENT                          | Alarm In/Out        | 1/1                                                               |             |  |
|--------------------------------|---------------------|-------------------------------------------------------------------|-------------|--|
|                                | Event Notification  | Relay Out, Email, FTP                                             |             |  |
|                                | Pre Event Buffering | Support                                                           |             |  |
| Integrated Client              |                     | LVi510                                                            |             |  |
| Remote S/W                     |                     | LG Ipsolute VMS Suite, Mobile application (iPhone, Android, iPad) |             |  |
| Connections                    |                     | Up to 20                                                          |             |  |
| Protection                     |                     | IP66, IK10                                                        | Not support |  |
| Security                       |                     | Password protection, HTTPS (SSL, TLS), IP filtering, IEEE 802.1X  |             |  |
| Ethernet                       |                     | 10/100 Ethernet                                                   |             |  |
| Protocol                       | IPv4 and IPv6       | TCP/IP, UDP, HTTP, HTTPS, RTP, RTSP, DHCP, ICMP, QoS              |             |  |
| Protocol                       | IPv4                | FTP, SMTP, NTP, ARP, SNMP v1/v2c/v3, DDNS(LG)                     |             |  |
| Open Protocol                  |                     | ONVIF 2.2 Profile S, PSIA 1.1                                     |             |  |
| Operation Temperature/Humidity |                     | -10 °C to 50 °C / 0 % RH to 80 % RH                               |             |  |
| Power Source                   |                     | PoE, DC 12 V                                                      |             |  |
| Power Consumption              |                     | 8.7 W (DC 12 V), 10.4 W (PoE 48 V)                                |             |  |
| Input current                  |                     | Maximum 730 mA (DC 12 V), Maximum 280 mA (PoE)                    |             |  |
| Dimension (Ø x H)              |                     | 140 mm x 122 mm                                                   |             |  |
| Weight                         |                     | 975 g                                                             | 607 g       |  |

| ltem                    |       | LNV7210R series                                                                             | LND7210R series                                                                                                    |  |
|-------------------------|-------|---------------------------------------------------------------------------------------------|----------------------------------------------------------------------------------------------------|--|
| Image Device            |       | 6.49 mm (1/2.8 type) CMOS (2 Mega Pixels)                                                   | 6.49 mm (1/2.8 type) CMOS (2 Mega Pixels)                                                                                        |  |
| Lens Type               |       | 3 mm to 9 mm F1.2                                                                           | 3 mm to 9 mm F1.2                                                                                                    |  |
| Day/Night               |       | ICR                                                                                         | ICR                                                                                                    |  |
| Minimum<br>Illumination | Color | 0.05 lx (F1.2, Gain : High, 1/30 sec)                                                       | 0.05 lx (F1.2, Gain : High, 1/30 sec)                                                                                            |  |
|                         | B/W   | 0 lx (LED On)                                                                               | 0 lx (LED On)                                                                                                    |  |
| IR Distance             |       | 20 m                                                                                        | 20 m                                                                                                    |  |
| WDR                     |       | Support                                                                                     | Support                                                                                                    |  |
| Image Enhancement       |       | Backlight Compensation, 2D+3D-DNR, De-for<br>Privacy Masking, Sharpness, EIS, Pivot, Smartl | Backlight Compensation, 2D+3D-DNR, De-fog, Exposure Control, AGC, White Balance, Privacy Masking, Sharpness, EIS, Pivot, SmartIR |  |
| Video Analytics         |       | Motion detection, Tampering alarm, Face det                                                 | Motion detection, Tampering alarm, Face detection                                                                                |  |
| Resolution (Maximum)    |       | Up to 1 920 x 1 080                                                                         | Up to 1 920 x 1 080                                                                                                    |  |
| Output                  |       | RJ-45 (Network), RCA (Installation)                                                         | RJ-45 (Network), RCA (Installation)                                                                                              |  |
| Frame Rate (Maximum)    |       | 60 fps @ 1 920 x 1 080                                                                      | 60 fps @ 1 920 x 1 080                                                                                                    |  |
| Compression             |       | H.264, H.264_High, MJPEG                                                                    | H.264, H.264_High, MJPEG                                                                                                    |  |
| Multi-Streaming         |       | Master, Slave                                                                               | Master, Slave                                                                                                    |  |
| ROI (Smart-Codec)       |       | Support                                                                                     | Support                                                                                                    |  |
| Audio In/Out            |       | 1/1                                                                                         | 1/1                                                                                                    |  |
| Audio Compression       |       | G.711, G.726                                                                                | G.711, G.726                                                                                                    |  |
| 2-way Audio             |       | Support                                                                                     | Support                                                                                                    |  |
| Audio Detection         |       | Support                                                                                     | Support                                                                                                    |  |
| SD Slot                 |       | micro SD                                                                                    | micro SD                                                                                                    |  |

| EVENT                          | Alarm In/Out        | 1/1                                                               |             |  |
|--------------------------------|---------------------|-------------------------------------------------------------------|-------------|--|
|                                | Event Notification  | Relay Out, Email, FTP                                             |             |  |
|                                | Pre Event Buffering | Support                                                           |             |  |
| Integrated Client              |                     | LVi510                                                            |             |  |
| Remote S/W                     |                     | LG Ipsolute VMS Suite, Mobile application (iPhone, Android, iPad) |             |  |
| Connections                    |                     | Up to 20                                                          |             |  |
| Protection                     |                     | IP66, IK10                                                        | Not support |  |
| Security                       |                     | Password protection, HTTPS (SSL, TLS), IP filtering, IEEE 802.1X  |             |  |
| Ethernet                       |                     | 10/100 Ethernet                                                   |             |  |
| Protocol                       | IPv4 and IPv6       | TCP/IP, UDP, HTTP, HTTPS, RTP, RTSP, DHCP, ICMP, QoS              |             |  |
| Protocol                       | IPv4                | FTP, SMTP, NTP, ARP, SNMP v1/v2c/v3, DDNS(LG)                     |             |  |
| Open Protocol                  |                     | ONVIF 2.2 Profile S, PSIA 1.1                                     |             |  |
| Operation Temperature/Humidity |                     | -10 °C to 50 °C / 0 % RH to 80 % RH                               |             |  |
| Power Source                   |                     | PoE, DC 12 V                                                      |             |  |
| Power Consumption              |                     | 8.7 W (DC 12 V), 10.4 W (PoE 48 V)                                |             |  |
| Input current                  |                     | Maximum 730 mA (DC 12 V), Maximum 280 mA (PoE)                    |             |  |
| Dimension (Ø x H)              |                     | 140 mm x 122 mm                                                   |             |  |
| Weight                         |                     | 980 g                                                             | 612 g       |  |

|                      | Item  | LNU7210R series                                                                                                    |  |
|----------------------|-------|----------------------------------------------------------------------------------------------------|--|
| Image Device         |       | 6.49 mm (1/2.8 type) CMOS (2 Mega Pixels)                                                                                        |  |
| Lens Type            |       | 3 mm to 9 mm F1.2                                                                                                    |  |
| Day/Night            |       | ICR                                                                                                    |  |
| Minimum              | Color | 0.05 lx (F1.2, Gain : High, 1/30 sec)                                                                                            |  |
| Illumination         | B/W   | 0 lx (LED On)                                                                                                    |  |
| IR Distance          |       | 30 m                                                                                                    |  |
| WDR                  |       | Support                                                                                                    |  |
| Image Enhancement    |       | Backlight Compensation, 2D+3D-DNR, De-fog, Exposure Control, AGC, White Balance, Privacy Masking, Sharpness, EIS, Pivot, SmartIR |  |
| Video Analytics      |       | Motion detection, Tampering alarm, Face detection                                                                                |  |
| Resolution (Maximum) |       | Up to 1 920 x 1 080                                                                                                    |  |
| Output               |       | RJ-45 (Network), RCA (Installation)                                                                                              |  |
| Frame Rate (Maximum) |       | 60 fps @ 1 920 x 1 080                                                                                                    |  |
| Compression          |       | H.264, H.264_High, MJPEG                                                                                                    |  |
| Multi-Streaming      |       | Master, Slave                                                                                                    |  |
| ROI (Smart-Codec)    |       | Support                                                                                                    |  |
| Audio In/Out         |       | 1/1                                                                                                    |  |
| Audio Compression    |       | G.711, G.726                                                                                                    |  |
| 2-way Audio          |       | Support                                                                                                    |  |
| Audio Detection      |       | Support                                                                                                    |  |
| SD Slot              |       | micro SD                                                                                                    |  |

| EVENT                          | Alarm In/Out        | 1/1                                                               |  |
|--------------------------------|---------------------|-------------------------------------------------------------------|--|
|                                | Event Notification  | Relay Out, Email, FTP                                             |  |
|                                | Pre Event Buffering | Support                                                           |  |
| Integrated Clie                | nt                  | LVi510                                                            |  |
| Remote S/W                     |                     | LG Ipsolute VMS Suite, Mobile application (iPhone, Android, iPad) |  |
| Connections                    |                     | Up to 20                                                          |  |
| Protection                     |                     | IP66, IK10                                                        |  |
| Security                       |                     | Password protection, HTTPS (SSL, TLS), IP filtering, IEEE 802.1X  |  |
| Ethernet                       |                     | 10/100 Ethernet                                                   |  |
| Protocol                       | IPv4 and IPv6       | TCP/IP, UDP, HTTP, HTTPS, RTP, RTSP, DHCP, ICMP, QoS              |  |
| Protocol                       | IPv4                | FTP, SMTP, NTP, ARP, SNMP v1/v2c/v3, DDNS(LG)                     |  |
| Open Protocol                  |                     | ONVIF 2.2 Profile S, PSIA 1.1                                     |  |
| Operation Temperature/Humidity |                     | -10 °C to 50 °C / 0 % RH to 80 % RH                               |  |
| Power Source                   |                     | PoE, DC 12 V, AC 24 V                                             |  |
| Power Consumption              |                     | 10.6 W (AC 24 V), 9.1 W (DC 12 V), 9.6 W (PoE)                    |  |
| Input current                  | AC 24 V             | Maximum 670 mA                                                    |  |
|                                | DC 12 V             | Maximum 750 mA                                                    |  |
|                                | PoE                 | Maximum 200 mA                                                    |  |
| Dimension (W x H x D)          |                     | 92.1 mm x 89.8 mm x 338.6 mm                                      |  |
| Weight                         |                     | 1.54 kg (with Sunshield 1.7 kg)                                   |  |

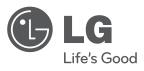